## **Approve Travel & Expense Report Documents**

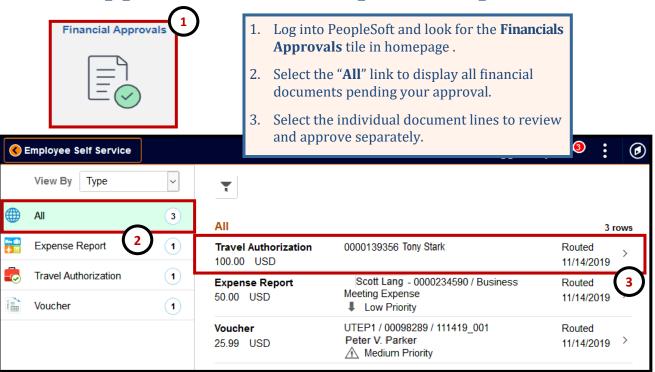

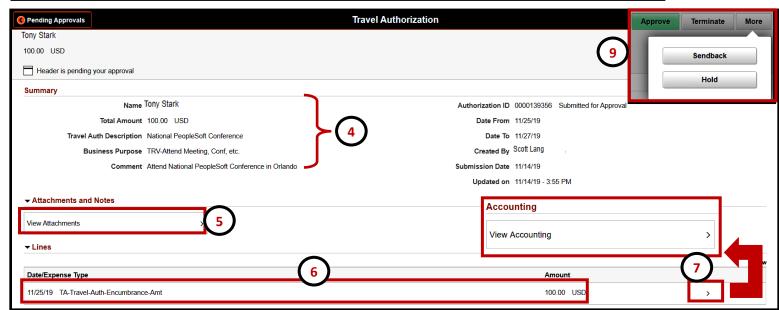

- 4. Review **Summary** information (Amount, Description, Comment).
- 5. If available, review Attachments.
- 6. Review Expenses (Date, Description, Line Amount).
- 7. To see funding information, select > arrow to open a pop-up window and then select **View Accounting**.
- 8. To go back, click the exit (X) button and on the left hand corner of the page click **Back to Header**.
- 9. Use the **Approve, Terminate, or More (Sendback)** buttons on the top right corner to continue. Select the **More** button to **Sendback**.
- 10. From the confirmation pop-up window, press **Submit** to complete. Please note: Comments are required when sending back or terminating

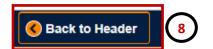

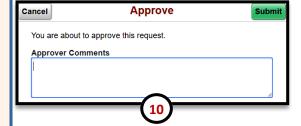